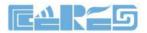

# Wireless Router Products

# CR300 300M Wireless Router User Manual

Version: V1.0

Company Address: Room 601, Floor 6, Building F, Songbai Road 1008, Sunshine Community, Xili Street, Nanshan District, Shenzhen(518108) Factory Address: Fl1, Bldg B, Wentao Industrial zone, Yingrenshiyongxin Village, Shiyan Street, Baoan district, Shenzhen, Guangdong, China (518055) Tel: +86-755-26014509/4710/4711 Fax:+86-755-26014506 Website:www.szceres.com

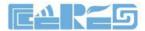

# Content

| 1 Note                                                         | ) |
|----------------------------------------------------------------|---|
| 1.1 Installation Precautions2                                  | ) |
| 1.2 Precautions for Use                                        | ) |
| 2 Brief                                                        | ŀ |
| 2.1 Product Features                                           | ŀ |
| 2.2 Product Specifications4                                    | ŀ |
| 2.3 Device Interface Definition                                | ; |
| 2.4 LED Description                                            | ) |
| 2.5 Device Connection                                          | ) |
| 3 WIFI Router Local Web Login Management                       | 1 |
| 3.1 Physical Connection of WIFI Router And PC or Phone7        | 1 |
| 3.2 PC and Phone Access the WEB of WIFI Router                 | ; |
| 4 View WIFI Router Status                                      | ) |
| 4.1 View WIFI Router System Status                             |   |
| 4.2 View WIFI Router Wireless Information10                    |   |
| 5 WIFI Router Internet WAN Configuration11                     |   |
| 5.1 Set WIFI Router PPPoE Access Internet Method11             |   |
| 5.2 Set WIFI Router DHCP Access Internet Method12              |   |
| 5.3 Set WIFI Router Static IP Address Access Internet Method12 |   |
| 5.4 Set WIFI Router Bridge Address Access Internet Method13    |   |
| 5.5 View WIFI Router Internet WAN Connection Status            |   |
| 6 WIFI Router LAN Port Configuration14                         |   |
| 6.1 LAN IP Address And DHCP Server Configuration14             |   |
| 7 WLAN Configuration                                           |   |
| 7.1 WLAN Basic Configuration15                                 |   |
| 7.2 Config Parental Control Strategy17                         |   |
| 8 WIFI Router Management                                       |   |
| 8.1 Time Zone Config                                           |   |
| 8.2 Backup And Restore Configuration Files                     | ) |
| 8.3 Firmware Upgrade                                           |   |
| 8.4 Reboot And Restore Default Settings WIFI Router            |   |
| 8.5 Config WIFI Router Login Password                          |   |
| Concluding Remarks                                             | ) |

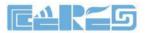

#### 1 Note

#### **1.1 Installation Precautions**

- Do not place the equipment near flammable or conductive items, high temperatures (such as direct sunlight) or in wet conditions, or on a PC chassis, and check that the surrounding appliances are stable.
- Check the cable for aging. Check and verify that the AC or DC input voltage is within the permissible range of the device and that the polarity of the DC is correct.
- Unless the manufacturer permit, use the type of power indicated on the label and the adapter supplied with the product.
- To prevent damage to the product from lightning, make sure that the ground of the power outlet and the power adapter is securely grounded. In the thunderstorm, be sure to unplug the power and all the connections.
- Equipment input voltage fluctuation should be less than 10%, the power plug, refrigerators, hair dryer and iron should not use the same socket.
- To avoid electric shock or fire due to overload of the power outlet, damage to the cord or damage to the plug, check the power cord regularly. If damage is found, replace it immediately.
- Please place the device on a flat surface and can not place items on the device.
- Equipment is easy to produce heat when working, should maintain the appropriate cooling space to avoid damage caused by overheating products. The elongated hole on the shell is designed for heat dissipation. Keep the ventilation clean and avoid falling from the heat sink into the equipment. Otherwise, the equipment may be damaged or fire. Do not spill liquid onto the surface of the equipment.

#### **1.2** Precautions for Use

- Please read the user manual carefully before using the equipment and follow all the precautions on the user manual and the product.
- Avoid eye looked at the optical interface directly, so as to avoid the laser beam emitted by the interface damage the eyes. Please try to wear safety glasses to effectively protect your eyes from damage. It is best to plug in the fiber optic interface jacket when the optical interface is not in use .
- Turn off the power when the device is not in use
- Before plugging the power supply, make sure that the power switch is turned off to avoid surge. Be careful when unplugging the power supply and the transformer temperature may be high.
- To ensure safety, do not open the enclosure of the device, especially when the device is powered up.

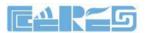

- Unplug the power supply before cleaning the equipment. Use a soft dry cloth to clean the equipment to avoid the use of liquids or sprays.
- Do not connect this product to any electronic product unless it is instructed by our customer engineer or your broadband supplier, as any incorrect connection may cause power or fire hazard.

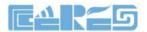

# 2 Brief

The CR300 is a wireless router, support one wan port, four 100M lan port, double antennas integration to the 300M wireless access points, allows you to quickly set up a 300Mbps wireless network, and lets your computers can access to Internet. The wireless router is compatible with IEEE802.11b/g/n standard, have two external antenna which supports data rate up to 300 Mbps, with the characteristics of strong penetrating power and wide coverage, it provides users with more efficient data transmission protection.

#### 2.1 **Product Features**

- A wan port and four lan port all support automatic negotiation and port automatic reverse
- 300M Wireless Router with two external antenna.
- Support NAT function
- Support IP bandwidth control, reasonable distribute network bandwidth
- Support WDS wireless bridge, easily extend wireless networks
- Support parents control function, can control time online and Internet content
- Supports PPPoE, Dynamic IP, Static IP access to internet
- Support DDNS, static routing Pass through
- Provide DoS attack prevention, with functions of automatic isolation virus
- Support virtual servers, special application and DMZ host port forwarding, can be used in the construction of Intranet web sites
- Support SSID broadcasting control, support access control list based on the MAC address
- Built-in firewall, support IP, MAC, URL filtering, can be flexible to control Internet access and online time
- Built-in DHCP server, and can automatically and dynamically assigned IP address
- Support free software upgrade

#### 2.2 Product Specifications

Working Temperature: 0 °C to 50 °C Storage Temperature: - 40 °C to 70 °C Work Humidity: 10% to 90%RH does not condense Storage Humidity: 5% to 90%RH does not condense Power Adapter Input: DC12V/0.5A

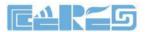

#### **2.3** Device Interface Definition

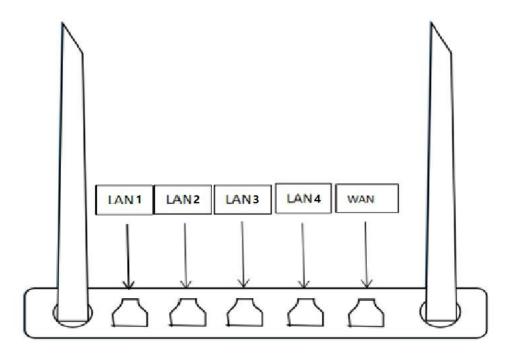

LAN port: connect computers and other terminal devices.

WAN port: connect the operators network .

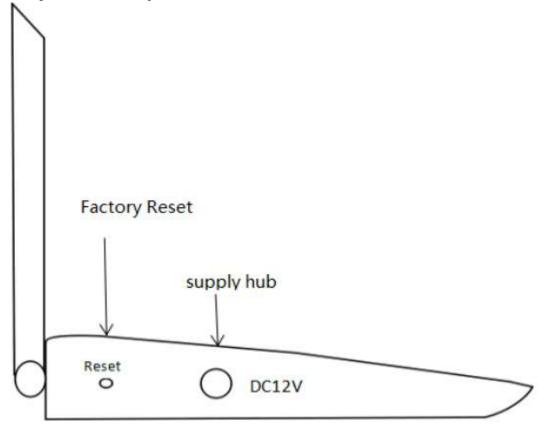

Company Address: Flat 6, Bldg 4,South 2 of Honghualing Industrial Zone,Liuxian Road, Xili Town, Shenzhen, Guangdong, China(518055) Factory Address: Fl1, Bldg B, Wentao Industrial zone, Yingrenshiyongxin Village, Shiyan Street, Baoan district, Shenzhen, Guangdong, China (518055) Tel: +86-755-26014509/4710/4711 Fax:+86-755-26014506 Website: www.szceres.com

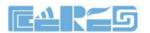

#### 2.4 LED Description

| Indicator |      |                                           | Description                             |  |  |
|-----------|------|-------------------------------------------|-----------------------------------------|--|--|
| 1         | PWR  | Power status                              | On: The WIFI router is power on;        |  |  |
| 1         | F WK | rower status                              | Off: The WIFI router is Power off;      |  |  |
|           |      |                                           | Blinking: Have device connect to wifi   |  |  |
| 2         | WLAN | WLAN WLAN Status On: Wi-Fi function Opens |                                         |  |  |
|           |      | Off: Wi-Fi function Close                 |                                         |  |  |
|           |      |                                           | On: Ethernet connection is normal;      |  |  |
| 2         | ταντ | TANT                                      | Blinking: Data is being transmitted     |  |  |
| 3         | LANn | LAN port status                           | through the Ethernet port;              |  |  |
|           |      |                                           | Off: Ethernet connection is not set up; |  |  |
|           |      |                                           | On: Ethernet connection is normal;      |  |  |
| 4         |      |                                           | Blinking: Data is being transmitted     |  |  |
| 4         | WAN  | WAN port status                           | through the Ethernet port;              |  |  |
|           |      |                                           | Off: Ethernet connection is not set up; |  |  |

#### 2.5 Device Connection

- Connect to the Internet: Connect RJ 45 cable to router WAN interface panel.
- Connect cable: Connect router lan port to housvarious ehold devices with RJ 45 cable.
- Connect the AC adapter: Plug the AC / DC adapter into the AC wall jack and the WIFI router 12V DC power jack.

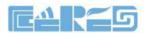

# 3 WIFI Router Local Web Login Management

#### 3.1 Physical Connection of WIFI Router And PC or Phone

a) Connect wireless devices such as mobile phones to the wireless network of the router. The default wireless network name can be viewed on the sticker on the bottom of the router.

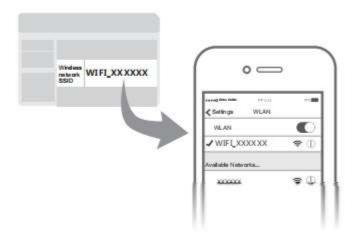

# Connect wireless device

b) Connect the computer to any LAN port of the router with a network cable.

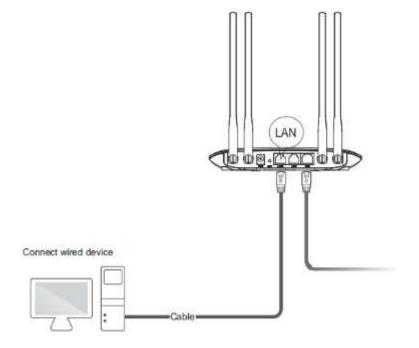

Company Address: Flat 6, Bldg 4,South 2 of Honghualing Industrial Zone,Liuxian Road, Xili Town, Shenzhen, Guangdong, China(518055) Factory Address: Fl1, Bldg B, Wentao Industrial zone, Yingrenshiyongxin Village, Shiyan Street, Baoan district, Shenzhen, Guangdong, China (518055) Tel: +86-755-26014509/4710/4711 Fax:+86-755-26014506 7 Website: www.szceres.com

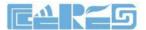

#### 3.2 PC and Phone Access the WEB of WIFI Router

Make sure computers and WIFI router connected in # 3.1, open PC Web browser (IE, firefox, Google), copy and paste the WIFI router to access the URL: <u>http://192.168.10.1</u>, then pop-up WIFI router prompt login page as follows:

# Welcome to use wifi router

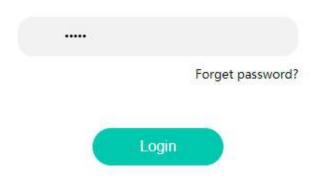

Input WIFI router **PassWord: admin**, Click "LogIn" button. Then we can see setup guide as follows:

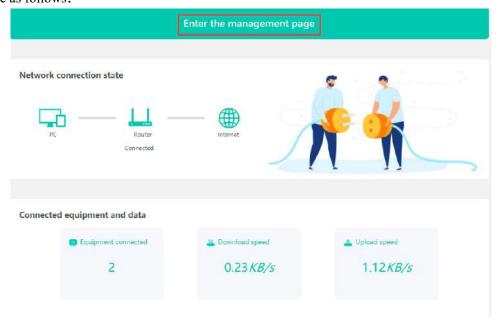

. Click **[Enter the management page]** to enter the main interface of the WIFI router, you can further set up the WIFI router, next we can see the set guide.

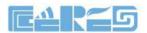

# 4 View WIFI Router Status

#### 4.1 View WIFI Router System Status

1. Entry WIFI router web main interface, then click **Router ->System state**, then we can see WIFI router System time, firmware version and Running time:

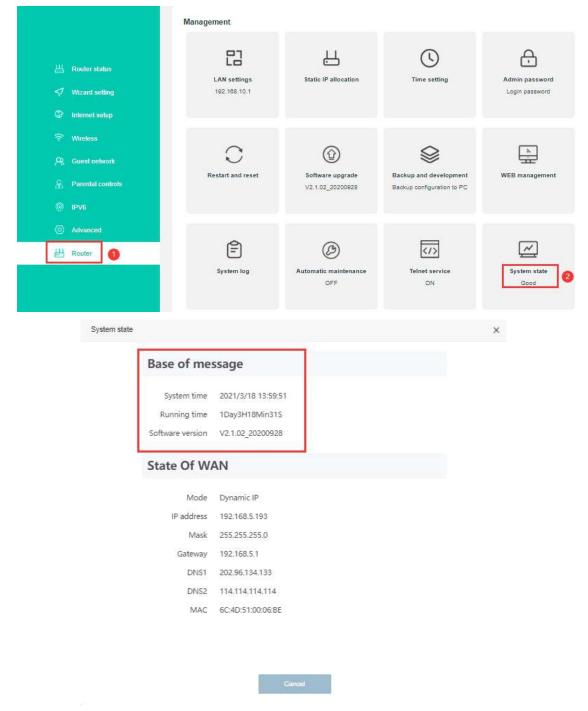

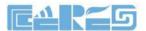

#### 4.2 View WIFI Router Wireless Information

1. Input WIFI router web main interface, then click **Wireless** -> 2G **WIFI name and password**, then we can view WIFI mode, Channel and Bandwidth and etc:

|                                                                                                    | Vireless                                   |                               |               |                                 |
|----------------------------------------------------------------------------------------------------|--------------------------------------------|-------------------------------|---------------|---------------------------------|
| 出 Router status<br>√ Wizard setting<br>♀ Internet setup                                                        | ©<br>2G WIFI name and password<br>ON<br>22 | Wireless timing switch<br>OFF | WISP<br>OFF   | (11)<br>Wireless Access Control |
| <ul> <li>Wireless</li> <li>Cuest network</li> <li>Parental controls</li> <li>IPV6</li> <li>Advanced</li> </ul> | WP S<br>OFF                                |                               |               |                                 |
| Router                                                                                                    |                                            |                               |               |                                 |
| 2G WIFI name and password                                                                                      | Switch 🧧                                   | 0                             |               | ×                               |
| WI-FI                                                                                                    | WiFi2                                      | 0                             | Hide wireless |                                 |
| Password                                                                                                    | 123456789                                  |                               |               |                                 |
| Country code                                                                                                   | Default                                    | ~                             |               |                                 |
| Channel                                                                                                    | Automatic                                  | ~                             |               |                                 |
| Signal                                                                                                    | High                                       | ~                             |               |                                 |
| Mode                                                                                                    | 802.11b/g/n                                | ~                             |               |                                 |
| Bandwidth                                                                                                    | 40/20MHz auto                              | ~                             |               |                                 |

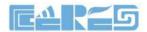

# 5 WIFI Router Internet WAN Configuration

For the WIFI router the internet access method is use routing mode, internet wan configuration is important things. WIFI router support 4 method internet access ways: **PPPoE**, **Dynamic IP**, **Static IP**, **Bridge**.

#### 5.1 Set WIFI Router PPPoE Access Internet Method

Login WIFI router web main interface, then click **"Internet setup"**, then Select **"PPPOE"** in Networking mode, then setting wan as follows parameter:

[WAN Connection Mode] Select 'PPPOE'

[Account] Input PPPOE account, the User Name provide by ISP

[Password] Input PPPOE password, the Password provide by ISP

|                                           | WAN port connection status                                                          |
|-------------------------------------------|-------------------------------------------------------------------------------------|
|                                           | Inserted cable                                                                      |
| 出 Router status                           |                                                                                     |
| 💎 Wizard setting                          | Networkies made                                                                     |
| Internet setup                            | Networking mode                                                                     |
| 🛜 Wireless                                | PPPoE ~ (2)                                                                         |
| R Guest network                           |                                                                                     |
| 8 Parental controls                       | If you forget your account or password, you can call the operator to get them back. |
|                                           |                                                                                     |
| R     IPV6                                |                                                                                     |
| <ul> <li>PV6</li> <li>Advanced</li> </ul> | Account Input account                                                               |
| Advanced                                  | Account Input account<br>Password Input password                                    |
|                                           | 3                                                                                   |
| Advanced                                  | Password Input password                                                             |

After finshed all of the configuration, click 'Enable' button to finish "PPPOE" setting.

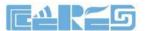

#### 5.2 Set WIFI Router DHCP Access Internet Method

Login WIFI router web main interface, then click **"Internet setup"**, then Select **"Dynamic IP"** in Networking mode.

|                     | WAN port connection status                                                                                       |
|---------------------|----------------------------------------------------------------------------------------------------|
|                     | Inserted cable                                                                                                   |
| 出 Router status     |                                                                                                    |
| √7 Wizard setting   | Networking mode                                                                                                  |
| 😂 Internet setup    | Networking mode                                                                                                  |
| 🗟 Wireless          | Dynamic IP 👻                                                                                                    |
| R Guest network     |                                                                                                    |
| & Parental controls | Dynamic IP is generally suitable for internal networks. Once connected to a router, it can be accessed directly. |
|                     | Advances                                                                                                    |
| Advanced            | Enable                                                                                                    |
| H Router            |                                                                                                    |

After finshed all of the configuration, click 'Enable' button to finish "DHCP" setting.

#### 5.3 Set WIFI Router Static IP Address Access Internet Method

Login WIFI router web main interface, then click **"Internet setup"**, then Select **'Static IP'** in Networking mode, then setting wan as follows parameter:

[IP] Set static ip address for internet wan connection

[Mask] Set subnet mask address for internet wan connection

【Gateway】 Set default gateway for internet wan connection

|                   | WAN port connection sta                    | atus                                                                                                    |
|-------------------|--------------------------------------------|----------------------------------------------------------------------------------------------------|
|                   | inserted cable                             |                                                                                                    |
| A Router status   |                                            |                                                                                                    |
| 7 Wizard setting  | The second second                          |                                                                                                    |
| Internet setup    | Networking mode                            | and the second second se |
| Wireless          | Static IP                                  | ~ 2                                                                                                    |
| Guest network     |                                            |                                                                                                    |
| Parental controls | lf you forget your ip or mask, you can cal | If the operator to get them back                                                                                                    |
| IPV6              | P 1721.11                                  |                                                                                                    |
| Advanced          | 04.111                                     |                                                                                                    |
| Router            | Mask 255 255 255.0                         | 0                                                                                                    |
|                   | Galeway 171 1.1 254                        |                                                                                                    |
|                   |                                            | Advanced                                                                                                    |
|                   |                                            |                                                                                                    |

After finshed all of the configuration, click 'Enable' button to finish "Static IP" setting.

Company Address: Flat 6, Bldg 4,South 2 of Honghualing Industrial Zone,Liuxian Road, Xili Town, Shenzhen, Guangdong, China(518055) Factory Address: Fl1, Bldg B, Wentao Industrial zone, Yingrenshiyongxin Village, Shiyan Street, Baoan district, Shenzhen, Guangdong, China (518055) Tel: +86-755-26014509/4710/4711 Fax:+86-755-26014506

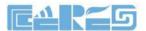

#### **5.4** Set WIFI Router Bridge Address Access Internet Method

Login WIFI router web main interface, then click **"Internet setup"**, then Select **"Bridge"** in Networking mode.

|                  | WAN port connection status                                                                 |
|------------------|--------------------------------------------------------------------------------------------|
|                  | inserted cable                                                                             |
| 💾 Router status  |                                                                                            |
| 📢 Wizard setting | Networking mode                                                                            |
| Internet setup   | Networking mode                                                                            |
| 🗟 Wireless       | Bridge                                                                                     |
| IPV6             | · · · · · · · · · · · · · · · · · · ·                                                      |
| Advanced         | In bridge mode, if you need to enter the web management page, please configure a static IP |
| 냂 Router         | Enable                                                                                     |

After finshed all of the configuration, click 'Enable' button to finish "Bridge" setting.

#### 5.5 View WIFI Router Internet WAN Connection Status

On WIFI router web main interface select **Router ->System state**, in this interface, we can check the WIFI router whether get ip, if wan connect is successful and ip address information.etc:

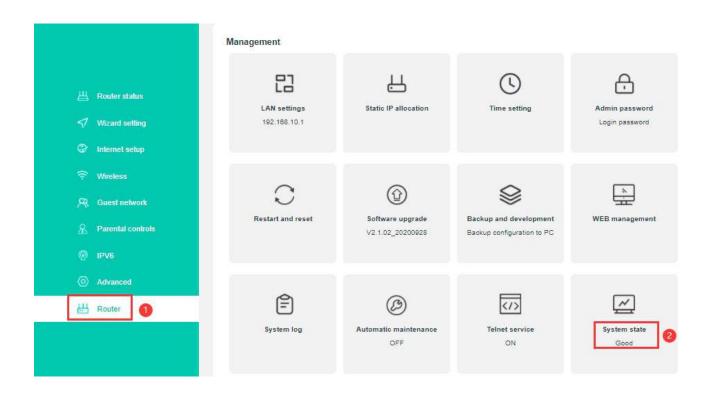

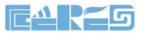

System state

|                                        |                              | د |
|----------------------------------------|------------------------------|---|
| Base of me                             | ssage                        |   |
| System time                            | 2021/3/17 09:46:44           |   |
| Running time                           | 19H2Min35S                   |   |
| Software version                       | V2.1.02_20200928             |   |
| Mode                                   | Dynamic IP                   |   |
| State Of W                             | AN                           |   |
| 17.0000.000                            |                              |   |
| 1D addroce                             | 192.168.5.193                |   |
| IF address                             |                              |   |
| 100 0000000000000000000000000000000000 | 255.255.255.0                |   |
| Mask                                   | 255.255.255.0<br>192.168.5.1 |   |
| Mask<br>Gateway                        |                              |   |
| Mask<br>Gateway<br>DNS1                | 192.168.5.1                  |   |

# 6 WIFI Router LAN Port Configuration

#### 6.1 LAN IP Address And DHCP Server Configuration

1. In WIFI router web main interface select **Router-> LAN Settings**, then config parameter as follows:

[ IP ] Set local management IP address of WIFI router. The default IP address is

192.168.10.1

[mask] Set the mask of local management IP address of WIFI router

[DHCP] Click the button to enable or disable Router DHCP Server function.

[Start IP/ End IP] Configure the IP address interval that allocated to the terminal. The

address interval must be on the same network

segment as the management IP address of the

Router.

[DNS1] Set main DNS for internet wan connection

[DNS2] Set second DNS for internet wan connection

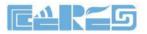

|                                                                                                    | Management                   |                                      |                                                      |                                  |
|----------------------------------------------------------------------------------------------------|------------------------------|--------------------------------------|------------------------------------------------------|----------------------------------|
| 世 Rouler status<br>√ Wizard setting                                                                                                    | LAN sottings<br>192 168 10.1 | Static IP allocation                 | Time setting                                         | Admin password<br>Login password |
| Image: Wireless       Image: Wireless       Image: Wireless       Image: Wireless       Image: Wireless       Image: Wireless       Image: Wireless       Image: Wireless       Image: Wireless       Image: Wireless       Image: Wireless       Image: Wireless       Image: Wireless | C<br>Restart and reset       | Software upgrade<br>V2.1.02_20200928 | Backup and development<br>Backup configuration to PC | WEB management                   |
| Advanced     End     Router                                                                                                    | System log                   | Automatic maintenance<br>OFF         | Telnet service<br>ON                                 | System state<br>Good             |
| LAN settings                                                                                                    |                              |                                      |                                                      | ×                                |
|                                                                                                    | IP 11                        | 92.168.10.1                          |                                                      |                                  |
|                                                                                                    | Mask 2                       | 55.255.255.0                         |                                                      |                                  |
|                                                                                                    | DHCP                         | 0                                    |                                                      |                                  |
|                                                                                                    | Starting IP 1                | 92.168.10.100                        |                                                      |                                  |
|                                                                                                    | Ending IP 19                 | 92.168.10.200                        |                                                      |                                  |
|                                                                                                    | DNS1 1                       | 92.168.10.1                          |                                                      |                                  |
|                                                                                                    | DNS2 8.                      | 8.8.8                                |                                                      |                                  |
|                                                                                                    | Ŭ,                           | ī 确认                                 |                                                      |                                  |

After finshed all of the configuration, click 'confirm' button to finish "LAN IP" setting.

# 7 WLAN Configuration

#### 7.1 WLAN Basic Configuration

1. Login to WIFI router web main interface then click Wireless->2G WIFI name and password ,then config wireless as follows parameter:

Click the button next to switch to control the on and off of WIFI.

[Wifi] Set the name of the WIFI; Check hide wifiless, then others cannot find this wifi;

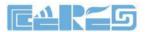

[password] Set WIFI password

[country code] Select country;

[Channel] Default is Auto, we can select a suitable channel refer to surrounding

wifi environment;

[signal] Signal strength, there are three modes to choose;

[mode] Four modes for selection, Usually choose 802.11.b/g/n;

**[** Bandwidth **]** It is best to select 20MHz, because many PC don't support 40MHz; Sometimes, PCs can't connect to the WIFI if we select 40MHz or 20MHz/40MHz;

| Wirele                                                    | 55                              |                                              |                 |                             |
|-----------------------------------------------------------|---------------------------------|----------------------------------------------|-----------------|-----------------------------|
| 표 Router status<br>국가 Wizard setting<br>중: Internet setup | Fl name and password<br>ON<br>2 | (Reference)<br>Wireless timing switch<br>OFF | WI SP<br>OFF    | (19)<br>Wireless Access Con |
|                                                           | WPS<br>OFF                      |                                              |                 |                             |
| 2G WIFI name and password                                 | Sv                              | vitch 💶 🕥                                    |                 | ×                           |
| WI-FI                                                     | test                            |                                              | 🗆 Hide wireless |                             |
| Password                                                  | 12345678                        |                                              |                 |                             |
| Country code                                              | Default                         | ~                                            |                 |                             |
| Channel                                                   | Automatic                       | ~                                            |                 |                             |
| Signal                                                    | High                            | ~                                            |                 |                             |
| Mode<br>Bandwidth                                         | 802.11b/g/n<br>40/20MHz auto    | ~                                            |                 |                             |
|                                                           |                                 |                                              |                 |                             |

2. After setting wireless configuration, click 'Confirm' button to finish setting.

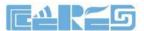

#### 7.2 Config Parental Control Strategy

1. Login WIFI router web main interface, then click **Parental controls-> Add**, config rules "MAC" and "Limited Time" and "Repeat":

|          | Router status    |
|----------|------------------|
|          | rd setting       |
| Internet | setup            |
| ۷        | Vireless         |
|          | uest network     |
| Pa       | arental controls |
| IP\      | V6               |
|          | Advanced         |
| 曲        | Router           |

| Add rules    |                   |        |         |     | × |
|--------------|-------------------|--------|---------|-----|---|
| MAC          | e0:e8:e6:74:eb:1f |        |         |     |   |
| Limited time | 08 💙 : 08         | ♥ : 08 | ♥ : 08  | ~   |   |
| Repeat       | 🛛 Everyday        | 🛛 SUN  | MON     | TUE |   |
|              | 🖾 WED             | 🖬 THU  | 🗹 FRI   | SAT |   |
|              | Cancel            |        | Confirm |     |   |

Click "Confirm" button to make configuration effect.

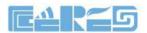

# 8 WIFI Router Management

#### 8.1 Time Zone Config

Login WIFI router web main interface, click **Router -> Time Setting**, in this interface, we can config "local time" and "select time zone":

|                                                                                                    | Management                                                           |                                      |                                                      |                                  |  |
|----------------------------------------------------------------------------------------------------|----------------------------------------------------------------------|--------------------------------------|------------------------------------------------------|----------------------------------|--|
| <ul> <li>☑ Router status</li> <li>✓ Wizard setting</li> <li>☑ Internet setup</li> <li>☑ Wireless</li> <li>☑ Guest network</li> <li>☑ Parental controls</li> <li>☑ IPV5</li> </ul> | LAN settings<br>102.188.10.1                                         | Static IP allocation                 | Time setting                                         | Admin password<br>Login password |  |
|                                                                                                    | C<br>Restart and reset                                               | Software upgrade<br>V2.1.02_20200028 | Backup and development<br>Backup configuration to PC | WEB management                   |  |
| Advanced     Router                                                                                                    | System log                                                           | C<br>Automatic maintenance<br>OFF    | Telnet service                                       | System state<br>Good             |  |
| Time setting X                                                                                                    |                                                                      |                                      |                                                      |                                  |  |
| Time zor<br>Enable NT                                                                                                    | te (GMT+08:00)Beijing/                                               | Confirm                              |                                                      |                                  |  |
|                                                                                                    | Candidate NTP ser                                                    | Add/Del                              |                                                      |                                  |  |
|                                                                                                    | 0.pool.ntp.org<br>1.pool.ntp.org<br>2.pool.ntp.org<br>3.pool.ntp.org |                                      |                                                      |                                  |  |
| Cancel                                                                                                    |                                                                      |                                      |                                                      |                                  |  |

Company Address: Flat 6, Bldg 4,South 2 of Honghualing Industrial Zone,Liuxian Road, Xili Town, Shenzhen, Guangdong, China(518055) Factory Address: Fl1, Bldg B, Wentao Industrial zone, Yingrenshiyongxin Village, Shiyan Street, Baoan district, Shenzhen, Guangdong, China (518055) Tel: +86-755-26014509/4710/4711 Fax:+86-755-26014506 18 Website: www.szceres.com

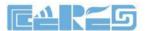

#### 8.2 Backup And Restore Configuration Files

Login WIFI router web main interface, click **Router-> Backup and development,** then we can config WIFI router as follows:

|                                                                                                    | Management                   |                                      |                                                      |                      |  |  |
|----------------------------------------------------------------------------------------------------|------------------------------|--------------------------------------|------------------------------------------------------|----------------------|--|--|
| <ul> <li>☐ Router status</li> <li>✓ Wizard setting</li> <li>③ Internet setup</li> </ul>                                                                                                    | LAN settings<br>192.168.10.1 | Static IP allocation                 | C)<br>Time setting                                   | Admin password       |  |  |
| Image: Second system       Image: Second system       Image: Second system | Restart and reset            | Software upgrade<br>V2.1.02_20200928 | Backup and development<br>Backup configuration to PC | NEB management       |  |  |
| Advanced     Router                                                                                                    | System log                   | CFF                                  | Telnet service                                       | System state<br>Good |  |  |

1. Click "configure backup "button to save the system configuration locally.

2. Choose WIFI Router backup File to restore.

3 .Click"Configuration" button to make configuration effect.

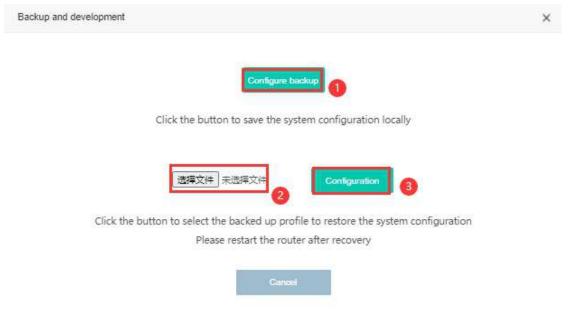

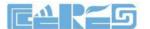

#### 8.3 Firmware Upgrade

Login WIFI router web main interface, click **Router-> Software upgrade**, then click "Choose file" button, then click "Upload" button to ungrade firemware:

Upgrade WIFI router need about four minuters, then WIFI router will auto reboot, don't need reboot manually.

| 出 Router status<br>√ Wzard setting<br>ⓒ Internet setup                                             | LAN settings<br>192.168.10.1 | Static IP allocation                | CS<br>Time setting                                   | Ct<br>Admin password<br>Login password |  |  |
|----------------------------------------------------------------------------------------------------|------------------------------|-------------------------------------|------------------------------------------------------|----------------------------------------|--|--|
| <ul> <li>Wreless</li> <li>유, Guest network</li> <li>요 Parental controls</li> <li>종 IPV6</li> </ul> | C<br>Restart and reset       | Software upgrade<br>V21.02_20200928 | Backup and development<br>Backup configuration to PC | WEB management                         |  |  |
| Advanced     Reuter                                                                                | System log                   | COFF                                | Telnet service                                       | System state                           |  |  |
| Software upgrade                                                                                   |                              |                                     |                                                      | ×                                      |  |  |
| Version V2.1.02_20200928<br>Upgrade 选择文件 未选择文件 1                                                   |                              |                                     |                                                      |                                        |  |  |
| Cancel Upload 2                                                                                    |                              |                                     |                                                      |                                        |  |  |

#### 8.4 Reboot And Restore Default Settings WIFI Router

Login WIFI router web main interface, click Router -> Restart and reset

[Reset ] Click "Reset" button to reset WIFI router

[reboot] Click "reboot" button to reboot WIFI router.

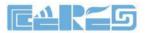

| 出 Router status<br>√ Wizard setting<br>② Internet setup                                      | Management        | Static IP allocation                 | ()<br>Time setting                                   | Admin password<br>Login password |
|----------------------------------------------------------------------------------------------|-------------------|--------------------------------------|------------------------------------------------------|----------------------------------|
| <ul> <li>Wireless</li> <li>Guest network</li> <li>Parental controls</li> <li>IPV6</li> </ul> | Restart and reset | Software upgrade<br>V2.1.02_20200928 | Backup and development<br>Backup configuration to PC | WEB management                   |
| <ul> <li>Advanced</li> <li>Router</li> </ul>                                                 | System log        | OFF                                  | Telnet service                                       | System state<br>Good             |

| Restart and reset |                      | × |
|-------------------|----------------------|---|
|                   | Reboot router Reboot |   |
|                   | Factory reset Reset  |   |
|                   | Gancel               |   |

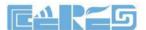

#### 8.5 Config WIFI Router Login Password

Login WIFI router web main interface, click **Router -> Admin password** login password:

|                                                                                                    | Management                   |        |                                      |                                                      |                                  |
|----------------------------------------------------------------------------------------------------|------------------------------|--------|--------------------------------------|------------------------------------------------------|----------------------------------|
| <ul> <li>Roufer status</li> <li>Witzard setting</li> <li>Internet setup</li> <li>Wireless</li> <li>Ouest network</li> <li>Parental controts</li> <li>IPV6</li> <li>Advanced</li> <li>Reuler</li> </ul> | LAN settings<br>192.103.10.1 |        | Static IP allocation                 | ()<br>Time setting                                   | Admin password<br>Login password |
|                                                                                                    | C<br>Restart and reset       |        | Software upgrade<br>V2.1.03_30200025 | Backup and development<br>Backup configuration to PC | WEB management                   |
|                                                                                                    | System log                   |        | OFF                                  | Telnet service<br>ON                                 | System state<br>Good             |
| Admin password                                                                                                    |                              |        |                                      |                                                      | ×                                |
|                                                                                                    | Old                          | admin  | 1                                    |                                                      |                                  |
|                                                                                                    | New                          | admin  |                                      |                                                      |                                  |
|                                                                                                    | Confirm                      | admin  |                                      |                                                      |                                  |
|                                                                                                    |                              | Cancel | Confirm                              |                                                      |                                  |

Finish config, click "confirm" button to make config effect.

Note :After change the WIFI router login password,we need input new password login WIFI router web interface again.

# **Concluding Remarks**

Thanks for using products of Shenzhen Ceres Technology Co., Ltd.

#### **Contact Information:**

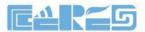

Company Address: Room 601, Floor 6, Building F, Songbai Road 1008, Sunshine Community, Xili Street, Nanshan District, Shenzhen(518108) Factory Address: 1<sup>st</sup> floor, Building B, Wentao Industrial Park, Yingrenshi Community, Shiyan Avenue, Baoan District, Shenzhen, China Telephone: 0755-26014509/26014710/26014711 Fax: 0755-26014506 Email: marketing@cerestec.com Website: www.szceres.com